# 第 1 章 Visual C++ 6.0 集成开发环境

Visual C++是微软公司的重要产品 Visual Studio 工具集的重要组成部分,它提供了一个集 源程序编辑、代码编译和调试于一体的可视化开发环境,即所谓的集成开发环境(Integrated Development Environment, IDE), 它包含文本编辑器、资源编辑器、工程编译工具、源代码 浏览器、集成调试工具,以及一套联机文档。开发环境是程序员同 Visual C++的交互界面,通 过它,程序员可以完成创建、调试、修改应用程序等的各种操作,对于集成开发环境的熟悉程 度直接影响到程序设计的效率。集成开发环境采用标准的多窗口 Windows 用户界面,并增加 了一些新特性,使得开发环境更易于使用,用户将很容易地学会它的使用方法。

Visual C++ 6.0 是微软公司推出的 Visual C++开发工具的 6.0 版本, 它不仅支持 Internet 特 性, 还增加了 ADO (ActiveX Data) 数据绑定、ATL (Active Template Library, 活动模板库) 复合控件、编辑和继续特性等,开发者可以充分利用 Visual C++ 6.0 的这些特性,构建自己的 Windows 应用程序。

由于 Visual C++是一个可视化的开发工具,在介绍 Visual C++ 6.0 的各个组成部分之前, 首先了解一下可视化编程的概念。可视化技术是当前发展迅速并引人注目的技术之一,它的特 点是把原来抽象的数字、表格、功能逻辑等用直观的图形、图像形式表现出来。可视化编程, 亦即可视化程序设计,以"所见即所得"的编程思想为原则,力图实现编程工作的可视化,即 随时可以看到结果,程序与结果的调整同步。可视化编程是与传统的编程方式相比而言的,这 里的"可视",指的是无须编程,仅通过直观的操作方式即可完成界面的设计工作,是目前最 好的 Windows 应用程序开发工具。这种可视化的编程方法易学易用,而且大大提高了工作效 率。在 Visual C++ 6.0 中提供了大量的用于可视化编程的资源编辑工具。

# 1.1 Visual C++ 6.0 集成开发环境的启动

在计算机上安装完 Visual C++ 6.0 应用程序后,可以选择以下两种方式启动:

(1)单击 Windows 的"开始"菜单,选择"程序"组下 Microsoft Visual Studio 6.0 子菜 单下的 Microsoft Visual C++ 6.0, 启动 Visual C++ 6.0。

(2)单击 Windows 的"开始"菜单,选择"运行",输入 msdev,即可启动 Visual C++ 6.0。 Visual C++ 6.0 启动后的界面如图 1.1 所示。

Visual C++ 6.0 是一个 Windows 应用程序,启动后显示一个标准的窗口,由标题栏、菜单 栏、工具栏、工作区窗口、源代码编辑窗口、输出窗口和状态栏组成。

主窗口的左侧是项目工作区窗口,右侧是程序编辑窗口,下面是调试信息窗口。工作区 窗口显示所设定的工作区的信息,程序编辑窗口用来输入和编辑源程序,调试信息窗口用来显 示程序出错信息和结果有无错误(errors)或警告(warnings)。

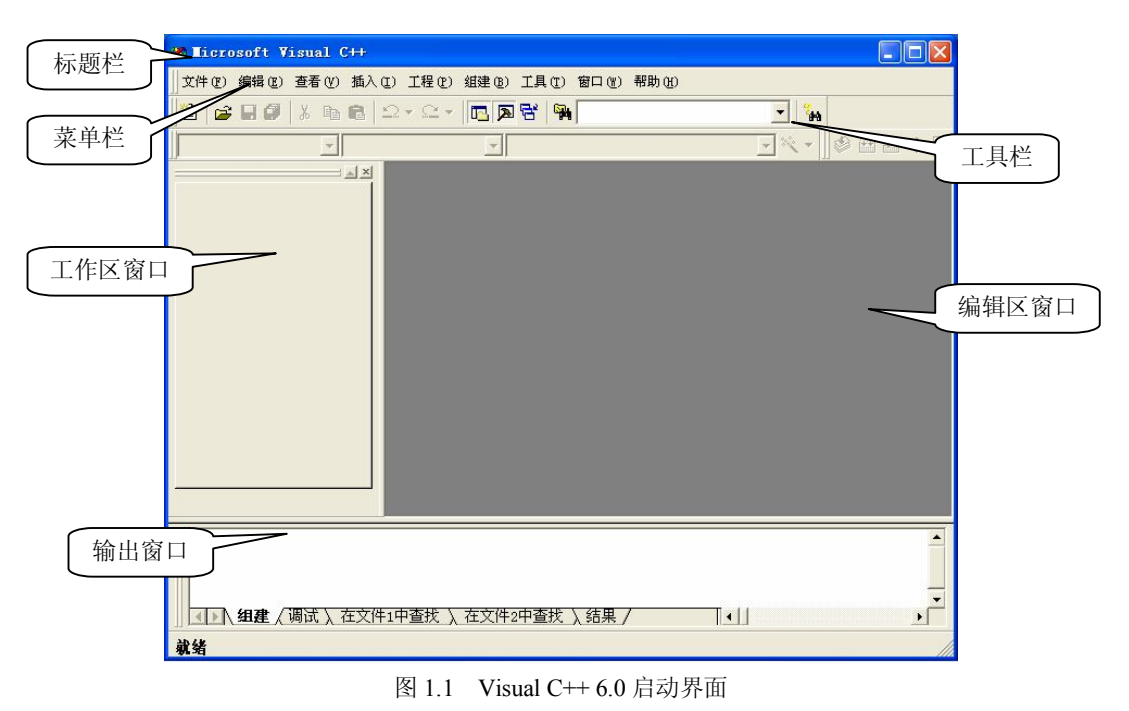

## 1.2 Visual C++ 6.0 集成开发环境的使用

#### 1.2.1 菜单栏

在 Visual C++ 6.0 集成开发环境中,标题栏下方是菜单栏,由 9 个菜单项组成。单击菜单 项弹出下拉式菜单,可使用这些菜单项实现集成环境的各种功能。菜单选项及其功能介绍如下。

(1)文件(File)。"文件"菜单包括对文件、项目、工作区及文档进行文件操作的相关 命令或子菜单。

(2)编辑(Compile)。"编辑"菜单不仅包括常用的剪切、复制、粘贴命令,还包括为调 试程序设置的"断点"命令,实现设置、删除、查看断点。此外,还有为方便程序员输入源代 码的 List Members、Type Info 等命令。

(3)查看(View)。"查看"菜单中的命令主要用于改变窗口和工具栏的显示方式、检查 源代码、激活调试时所用的各个窗口等。

(4)插入(Insert)。"插入"菜单包括创建新类、新表单、新资源以及新的 ATL 对象等 命令。

(5)工程(Project)。使用"工程"菜单可以创建、修改和存储正在编辑的工程文件。

(6)组建(Build)。"组建"菜单用来编译、链接程序,创建及执行应用程序。

(7)工具(Tools)。"工具"菜单允许用户简单快速地访问多个不同的开发工具,如定制 工具栏与菜单、激活常用的工具(Spy++等)或者更改选项等。

(8)窗口(Window)。该菜单的命令用来进行有关窗口的操作。

(9)帮助(Help)。与标准 Help 菜单相似,该菜单用来获得大量的帮助信息。

集成开发环境还为一些常用的命令分配了默认的快捷键,记住这些常用的快捷键,用户就 可以更高效地使用集成开发环境。其中常用的快捷键如表 1-1 所示。

| 快捷键        | 功能               | 快捷键           | 功能           |
|------------|------------------|---------------|--------------|
| $Ctrl + O$ | 打开文件 (File→Open) | F4            | 下一条错误        |
| $Ctrl + S$ | 保存文件 (File→Save) | $Shift+F4$    | 上一条错误        |
| $Ctrl+C$   | 编辑复制 (Edit→Copy) | $Ctrl + F6$   | 下一个窗口        |
| $Ctrl+T$   | 编辑剪切(Edit→Cut)   | $Alt + Enter$ | 对象属性         |
| $Ctrl+V$   | 编辑粘贴(Edit→Paste) | F7            | 建立可执行文件      |
| $Ctrl + F$ | 编辑杳找(Edit→Find)  | $Ctrl + F5$   | 运行 (Execute) |
| $Ctrl + Z$ | 编辑取消(Edit→Undo)  |               |              |

表 1-1 常用快捷键

### 1.2.2 工具栏

菜单栏下方是工具栏,它由若干个功能按钮组成,单击按钮可实现某种操作功能。工具 栏也是 IDE 的重要组成部分,主要列出在代码开发过程中经常用到的一些功能,具有直观和 快捷的特点,熟练使用这些工具按钮将大大提高工作效率。在 Visual C++ 6.0 开发环境中提供 了丰富的工具栏,这些工具栏并不都显示在开发环境中,可以在工具栏上任意位置右击,在弹 出的快捷菜单中选择要显示的工具栏,如图 1.2 所示。

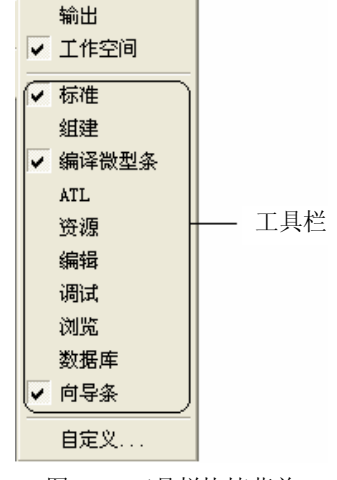

图 1.2 工具栏快捷菜单

下面介绍三个常用的工具栏。

1.标准(Standard)工具栏

标准工具栏用于维护和编辑工作区的文本和文件,如图 1.3 所示。

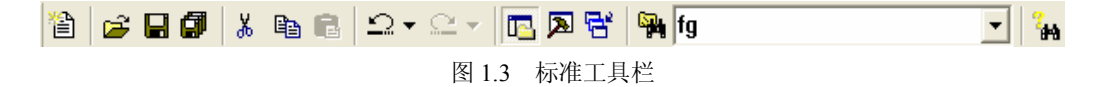

标准工具栏中各命令按钮的功能说明如表 1-2 所示。

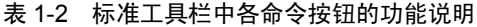

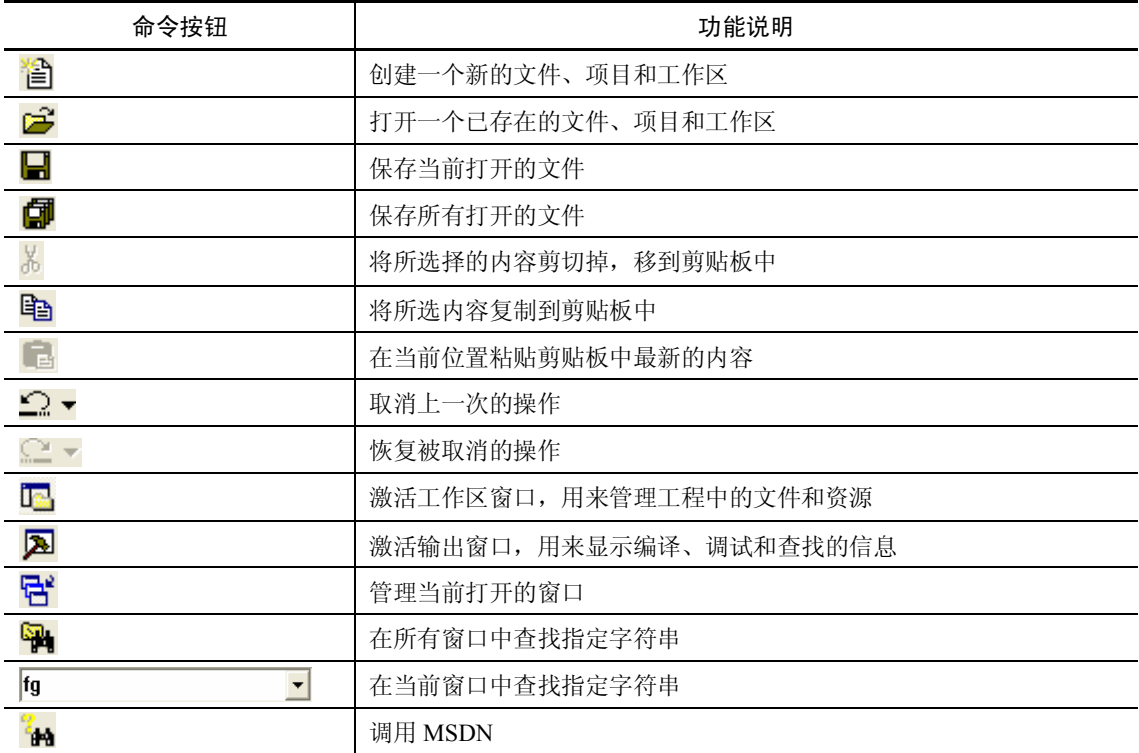

2.编译微型条(Build MiniBar)工具栏

编译微型条工具栏用于运行程序和调试程序,如图 1.4 所示。

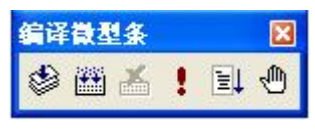

图 1.4 编译微型条工具栏

编译微型条工具栏中各命令按钮的功能说明如表 1-3 所示。

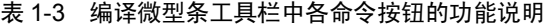

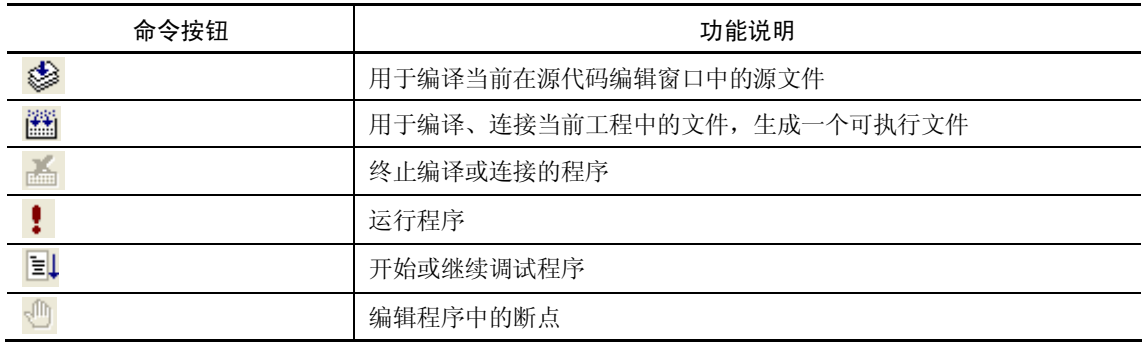

3.调试(Debug)工具栏

调试工具栏用于调试程序,如图 1.5 所示。

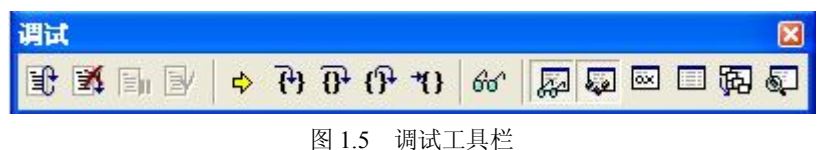

调试工具栏中各命令按钮的功能说明如表 1-4 所示。

表 1-4 调试工具栏中各命令按钮的功能说明

| 命令按钮                      | 功能说明                 |
|---------------------------|----------------------|
| 盼                         | 放弃当前的调试, 重新开始调试      |
| 丙                         | 终止调试, 返回到编辑状态        |
| 国                         | 暂停调试                 |
| Þ                         | 改编代码后调试              |
| ♦                         | 显示将要运行的代码行           |
| 구)                        | 单步执行程序, 进入到函数内部      |
| $\overline{\mathbf{0}}^*$ | 单步执行程序, 不进入到函数内部     |
| ி                         | 跳出当前函数               |
| 1)                        | 运行到光标                |
| 66                        | 弹出 Quick Watch 窗口    |
| ≅                         | 显示/隐藏 Watch 窗口       |
| ای                        | 显示/隐藏 Variables 窗口   |
| ▩                         | 显示/隐藏 Registers 窗口   |
| E                         | 显示/隐藏 Memory 窗口      |
| 铟                         | 显示/隐藏 Call Stack 窗口  |
| ⋐                         | 显示/隐藏 Disassembly 窗口 |

### 1.2.3 项目和项目工作区

Visual C++应用程序的核心是项目(Project, 也称"工程"), 它通常位于项目工作区 (Workspace)中。Visual C++的项目工作区可以容纳多个项目。

1.项目

在 Visual C++集成开发环境中,可以通过选择"文件"→"新建"菜单命令,打开"新建" 对话框来创建一个新的项目。这个项目可以是一个游戏程序,或者是其他的应用程序。项目名 是项目中其他文件命名的基础,它的后缀名为.dsp(Developer Studio Project)。

"新建"对话框的"工程"选项卡的内容如图 1.6 所示。

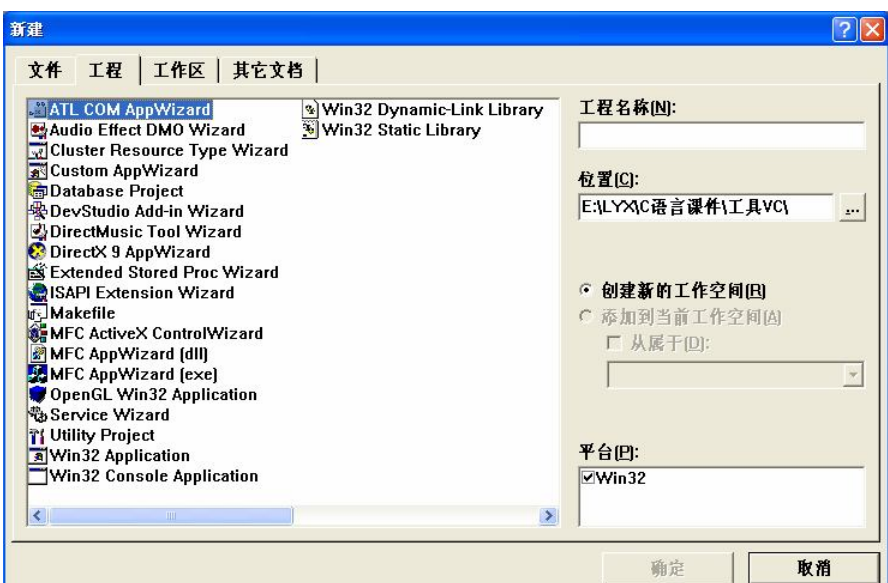

图 1.6 "新建"对话框的"工程"选项卡

可供选择的工程类型名称及含义如表 1-5 所示。

表 1-5 工程类型名称及含义

| 类型                                 | 含义                   |  |  |
|------------------------------------|----------------------|--|--|
| ATL COM AppWizard                  | ATL 应用程序创建向导         |  |  |
| Cluster Resource Type Wizard       | 簇资源类型创建向导            |  |  |
| Custom AppWizard                   | 自定义的应用程序创建向导         |  |  |
| Database Project                   | 数据库工程                |  |  |
| DevStudio Add-in Wizard            | 插件创建向导               |  |  |
| <b>Extended Stored Proc Wizard</b> | 扩展存储编程创建向导           |  |  |
| <b>ISAPI</b> Extension Wizard      | 扩展创建向导               |  |  |
| Makefile                           | C/C++生成文件            |  |  |
| MFC ActiveX ContorWizard           | MFC ActiveX 控制程序创建向导 |  |  |
| MFC AppWizard(exe)                 | MFC 可执行程序创建向导        |  |  |
| MFC AppWizard(dll)                 | MFC 动态链接库创建向导        |  |  |
| New Database Wizard                | 新数据库创建向导             |  |  |
| <b>Utility Project</b>             | 单元工程                 |  |  |
| Win32 Application                  | Win32 应用程序           |  |  |
| Win32 Console Application          | Win32 控制台应用程序        |  |  |
| Win32 Dynamic-Link Library         | Win32 动态链接库          |  |  |
| Win32 Static Library               | Win32 静态库            |  |  |

需要注意的是,要建立一个扩展名是.c 的程序文件, 在"工程"选项卡中要选择 Win32 Console Application。Win32 Console Application 的入口函数是 main 函数。

2.项目工作区

在创建一个项目的同时,也创建了一个项目工作区。项目工作区文件的后缀名为.dsw (Developer Studio Workspace)。通过项目工作区窗口可以查看和访问项目的各种组件,它用 于保存工作区的设置。项目工作区文件含有工作区的定义和项目中所包含文件的全部信息。

在创建一个项目的同时,Visual C++为这个项目创建了一个默认的项目工作区。

# 1.3 C 程序的运行步骤

#### 1.3.1 编辑

启动 Visual C++ 6.0, 如图 1.1 所示。

选择"文件"→"新建"菜单命令,出现如图 1.7 所示的"新建"对话框。选择"文件" 选项卡,选择 C++ Source File 文件类型,输入程序名(程序的扩展名是.c,否则系统默认为 C++源程序的扩展名.cpp)及保存程序的目录。

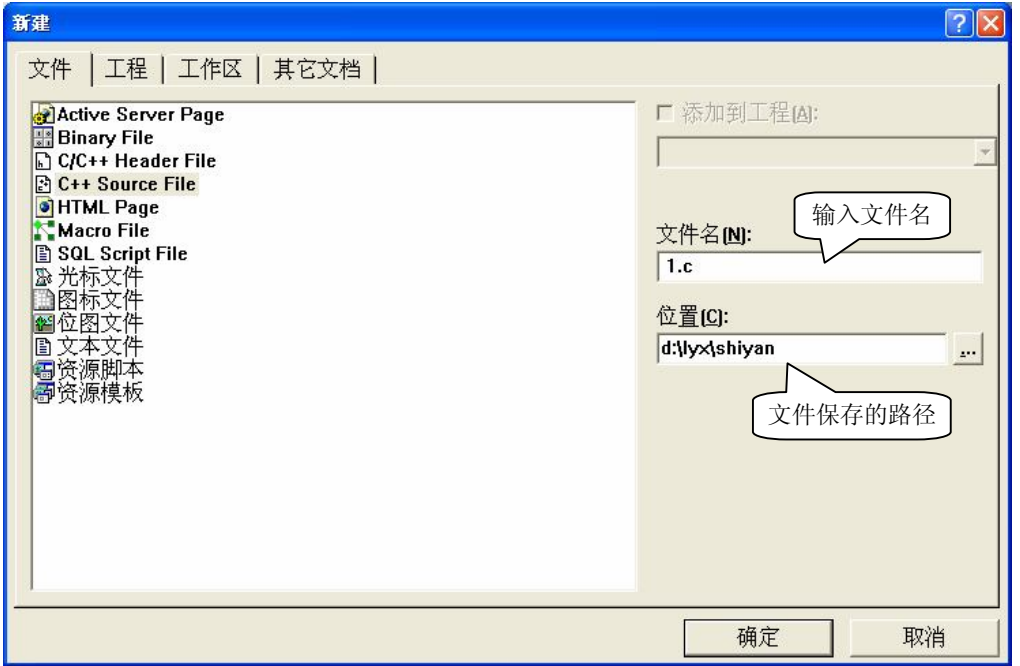

图 1.7 "新建"对话框

注意: 输入文件名时要指定文件名的扩展名为.c, 如果输入的文件名为\*.cpp, 则表示要建 立的是 C++源程序。如果不写后缀,系统会默认指定为 C++源程序文件,自动加上扩展名.cpp, 因此,编写 C 语言程序不能省略扩展名.c。

"文件"选项卡中显示出可创建的文件类型名称及含义,如表 1-6 所示。

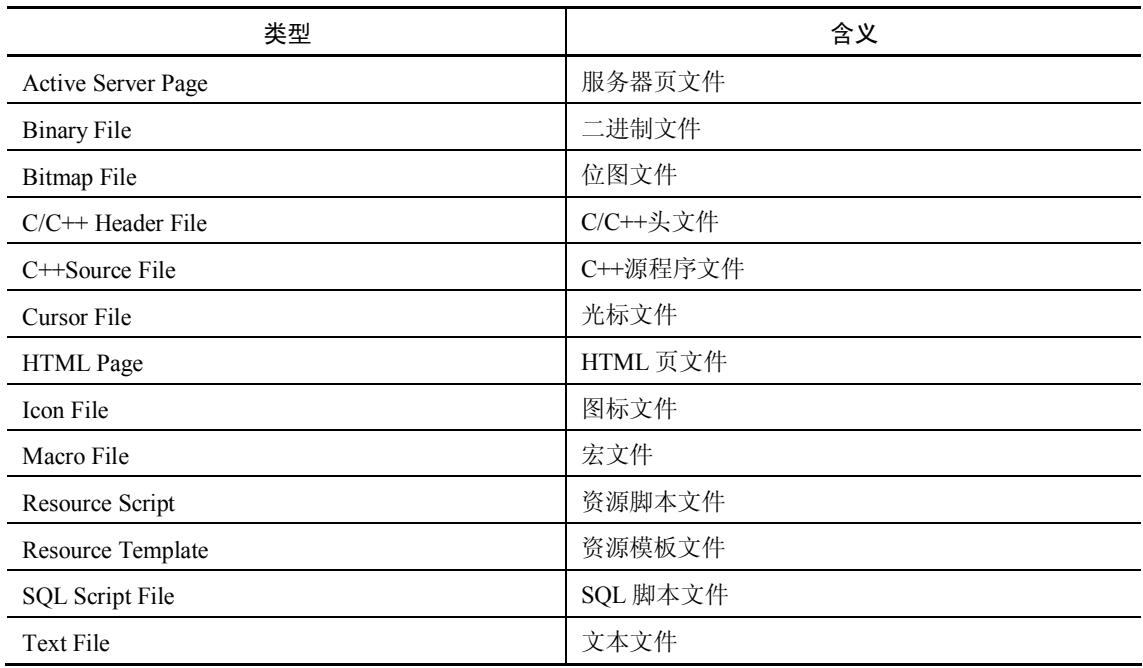

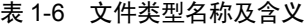

单击"确定"按钮,出现如图 1.8 所示的 VC++ 6.0 编辑窗口, 在此窗口中输入 C 程序, 如图 1.8 所示。

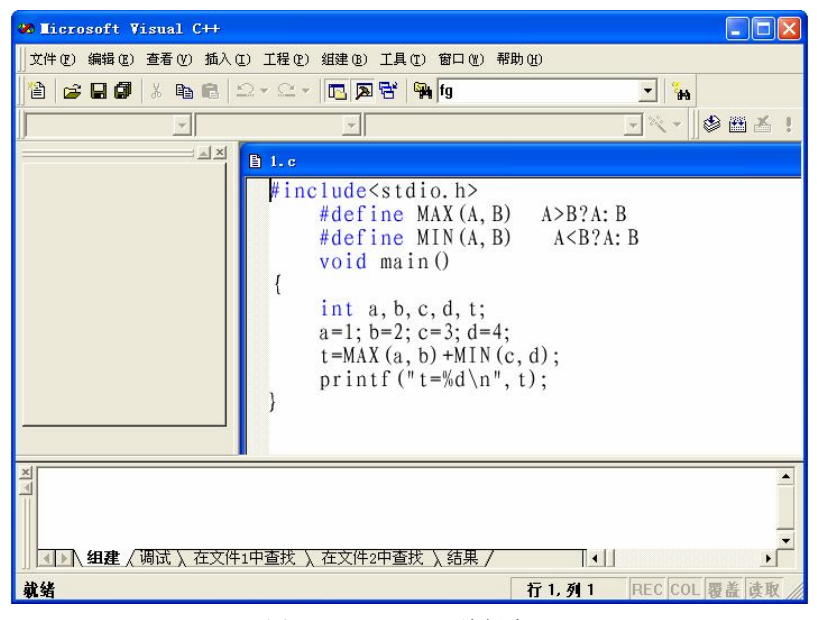

图 1.8 VC++ 6.0 编辑窗口

### 1.3.2 编译

在 VC++6.0 环境中,选择"组键"菜单下的"编译"菜单项, 如图 1.9 所示。对 C 语言

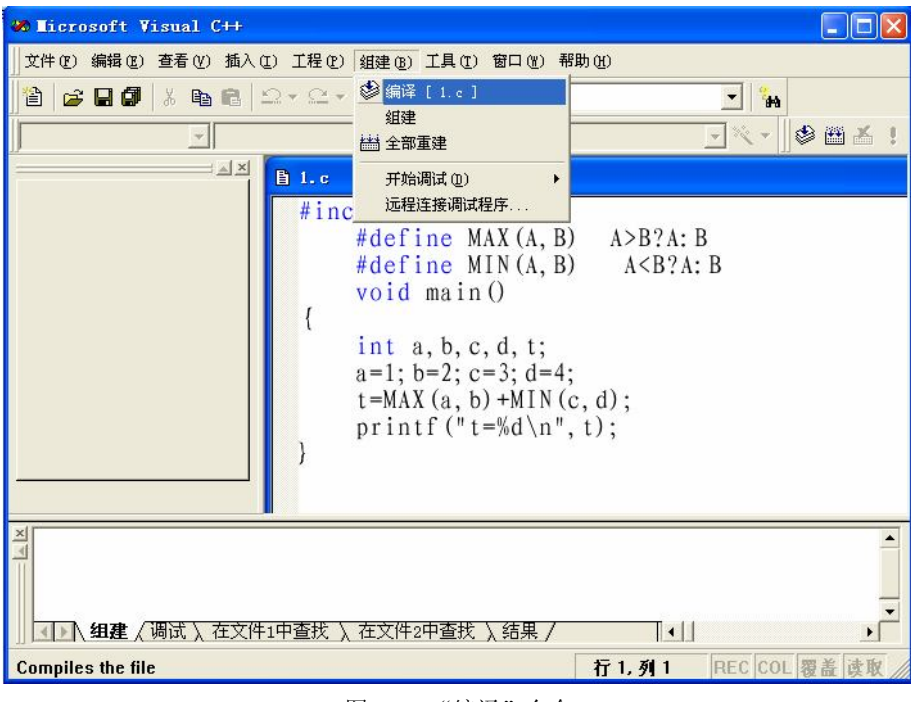

的源程序进行编译,并生成扩展名为.OBJ 的目标文件。

图 1.9 "编译"命令

编译时, 在屏幕下方的调试信息窗口中将显示出编译的结果, 指出有多少错误(error(s)) 和警告性的错误(warning(s))。可以根据显示的错误信息所在的行号尽快地找到错误语句,修 改程序, 然后再编译。

对程序进行"编译"还可以使用系统提供的"编译微型条"工具栏。在系统提供的"编 译微型条"工具栏上,包括经常使用的"编译"、"连接"、"运行"等功能按钮,如图 1.10 所示。

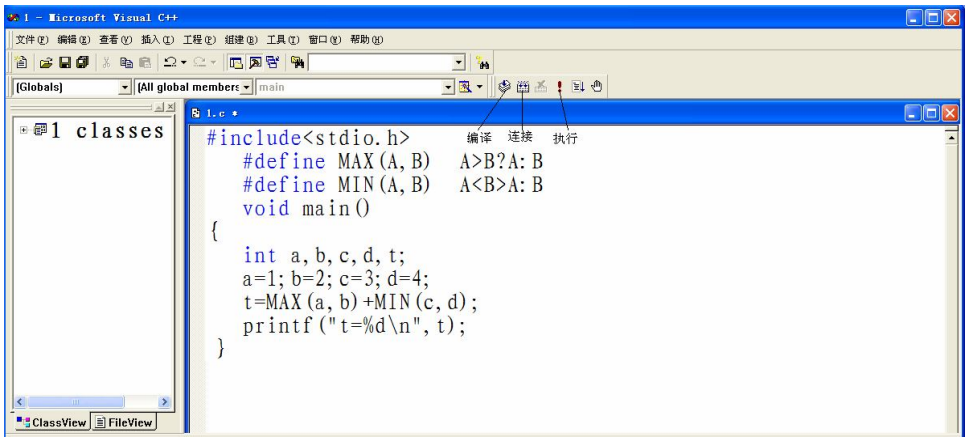

### 图 1.10 "编译微型条"工具栏

程序第一次编译会弹出一个窗口,要求创建一个默认的工作区,如图 1.11 所示。

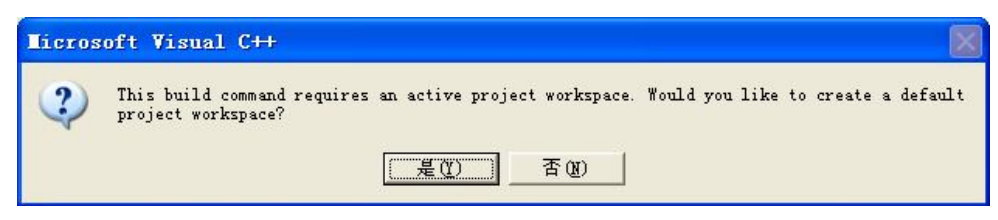

图 1.11 编译时弹出的窗口

提示:如果创建程序之前已经建立了项目工作区,则不会出现这个对话框。

单击"是"按钮,表示同意由系统建立默认的项目工作区。

对图 1.8 窗口中的程序进行编译后,在屏幕下方的调试信息窗口中将产生编译结果,如图 1.12 所示。

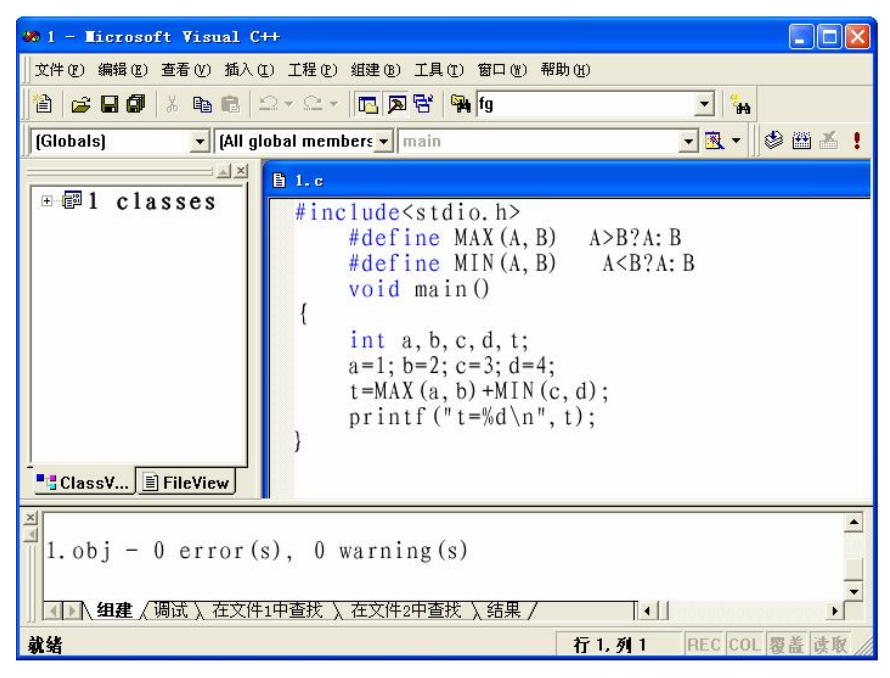

图 1.12 编译后的"调试"窗口

屏幕下面的调试信息窗口指出源程序有无错误,在此开始程序的调试,发现和改正程序 中的错误,编译系统能检查程序中的语法错误。语法错误分为两类:一类是致命错误,以 error 表示,如果程序有这类错误,就通不过编译,无法形成目标程序,更谈不上运行了;另一类是 轻微错误,以 warning 表示,这类错误不影响生成目标程序和可执行程序,但有可能影响运行 的结果,也应当改正,使程序既无 error(s),又无 warning(s)。

本结果说明源程序没有任何错误,已经通过了编译,可以进行"连接"了。

1.3.3 连接

在 VC++ 6.0 环境中,选择"组建(Build)"菜单下的"组建(Build)"菜单项,如图 1.9 所示,或使用"编译微型条"工具栏上的"连接"按钮 , 对 C 语言的目标文件进行连接, 并生成扩展名为.EXE 的可执行文件。

### 1.3.4 运行

在 VC++ 6.0 环境中,选择"组建(Build)"菜单下的"执行(Execute)"菜单项,如图 1.9 所示, 或使用"编译微型条"工具栏上的"运行"按钮:, 运行程序。

### 1.3.5 关闭工作区

如果要继续编写下一个程序,必须关闭工作区。关闭工作区的方法为:选择"文件"菜 单的"关闭工作区"菜单项,如图 1.13 所示。然后执行"文件"菜单下的"新建"菜单项, 新建源程序。

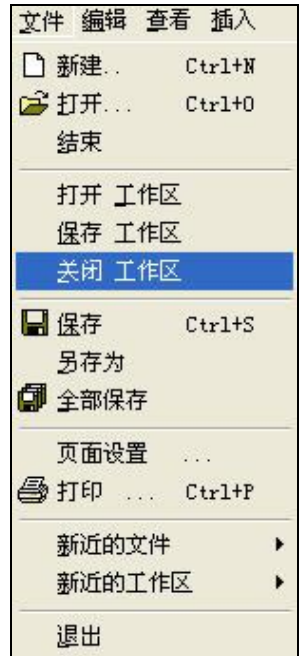

图 1.13 "文件"菜单的"关闭工作区"命令